# My**Teaching**Strategies®

# Family

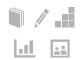

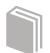

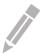

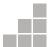

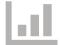

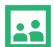

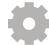

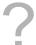

Manage Family Members
View Shared Resources
Sharing Documentation, Weekly Plans, and
Reports with Families
Access the Resources Library
LearningGames® Activities
Manage Family Messages
Family Conference Form

# **Manage Family Members**

Teachers can manage the family members associated with their children and invite them to create an account in the Family area. Resources shared with a child's family will be shared with all family members associated with that child.

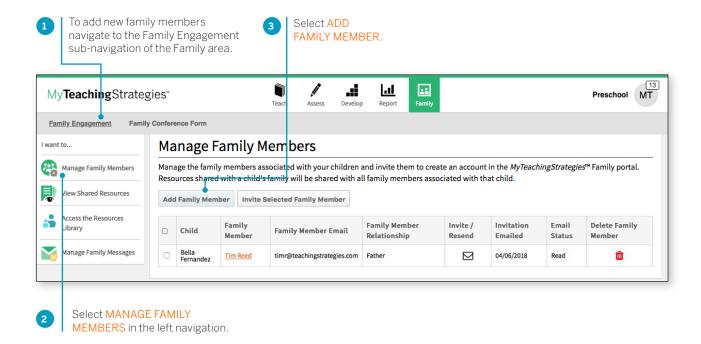

#### Add Family Member

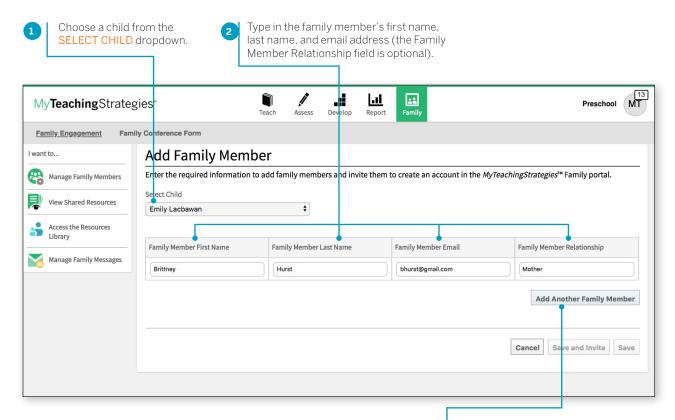

If you want to add another family member for the child at the same time, select ADD ANOTHER FAMILY MEMBER. Select CANCEL to go back to the previous screen. Select SAVE AND INVITE to add the family members to the system and to send an email invitation. Select SAVE to add the family members to the system without an email alert. Selecting SAVE AND INVITE on the ADD FAMILY MEMBER page will bring up the email invitation message page.

3

#### Invitation to Family Members

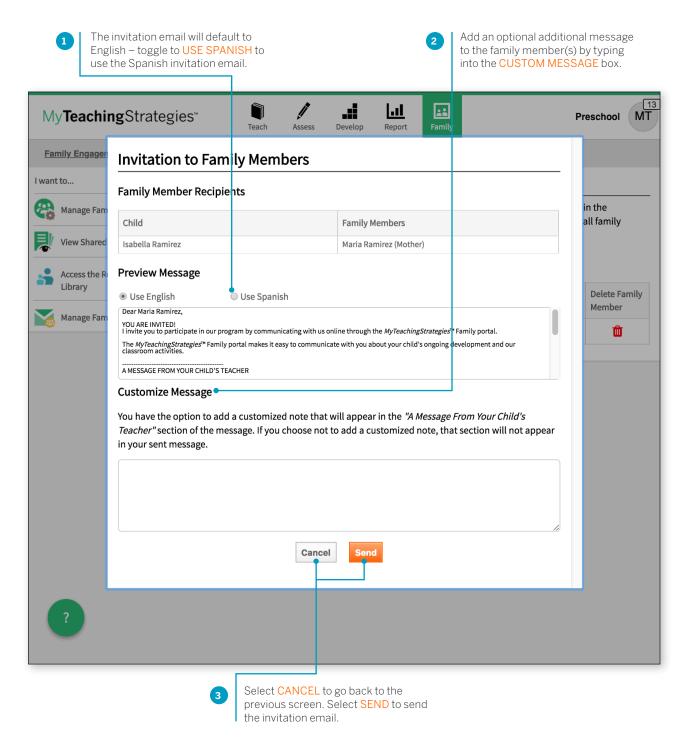

#### Manage existing family members

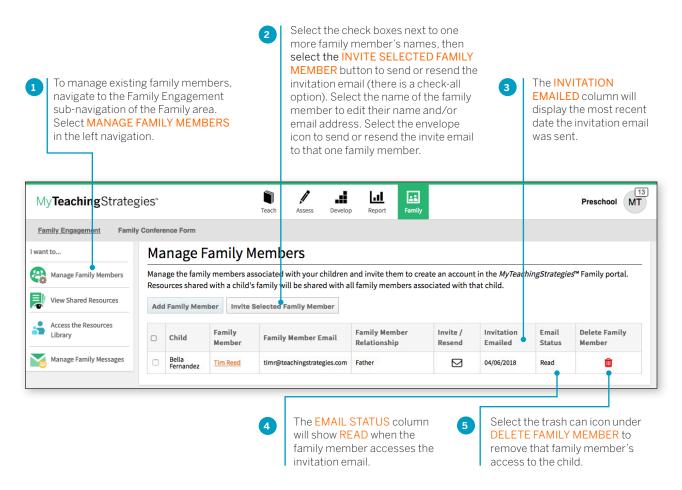

### **View Shared Resources**

Teachers can easily keep track of what has been shared so far with each child's family member, including documentation, weekly plans, reports, activities, and family conference forms.

To access what has been shared with families, navigate to the Family area. Select Family Engagement in the sub-navigation. Select View Shared Resources in the left navigation.

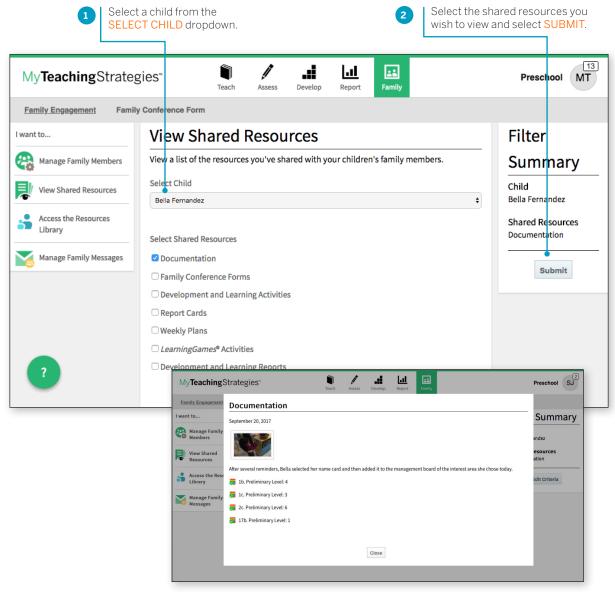

A list will appear with all resources that have been shared with family members by any teacher in that child's class. These resources appear from most recently shared to first shared, but can be sorted from first shared to most recently shared.

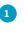

Select a child's name to navigate to that child's profile. Select a resource, which will open up for you to review.

# Sharing Documentation, Weekly Plans, and Reports with Families

MyTeachingStrategies® allows you to share photos, videos, lesson plans, reports, and more with family members that have been added to a child's profile.

Sharing documentation? Be sure to individualize all documentation before sharing. Documentation will be shared with any family members whose children are associated with that documentation.

To share documentation, a weekly plan, or a report with a family member, select SHARE in the left-hand navigation. The documentation, weekly plan or report will be shared with all family members tied to the child's account.

For more information on adding a family member in *MyTeachingStrategies*\*, please reference the Administration chapter of the *MyTeachingStrategies*\* How-To Guide for Administration.

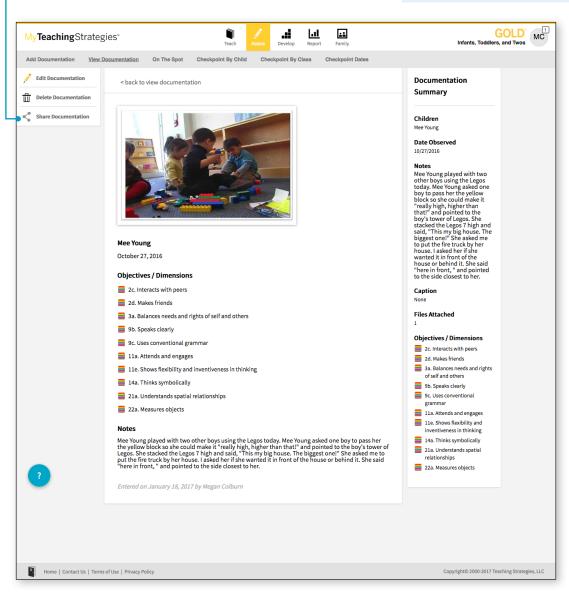

To access shared information, family members who have been added to a child account in *MyTeachingStrategies*° can set up their family account at family.teachingstrategies.com using the same email address on file. Please reference the *MyTeachingStrategies*° How-To Guide for Families for information for family members.

## **Access the Resources Library**

Teachers can share Development and Learning activities and *Learning Games*\* with family members via the Resources Library found within the Family area.

#### **Development and Learning Activities**

Teachers will search for Development and Learning activities to share with families by age or class/grade and/or by area(s) of development and learning. To search for Development and Learning activities to share with family members:

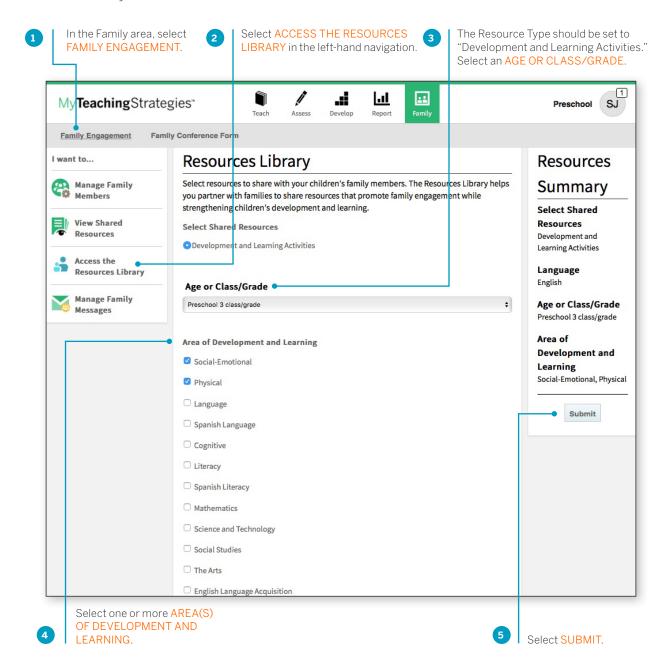

Activities with a primary objective that fall within the selected area of development and learning that are appropriate for children on the selected age of class/grade will appear on the following screen. These activities will be listed in English, and where linguistically appropriate, in Spanish.

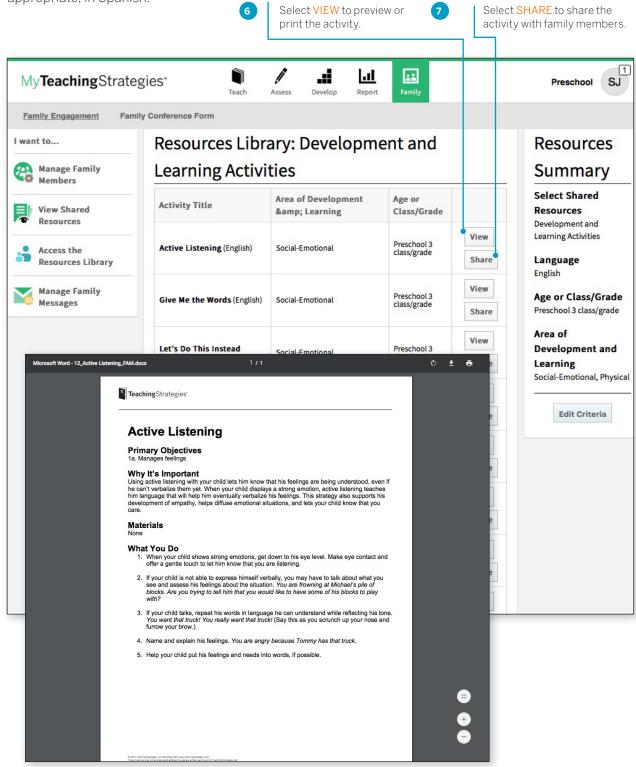

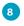

Select children whose family members should receive the activity, then select SUBMIT.

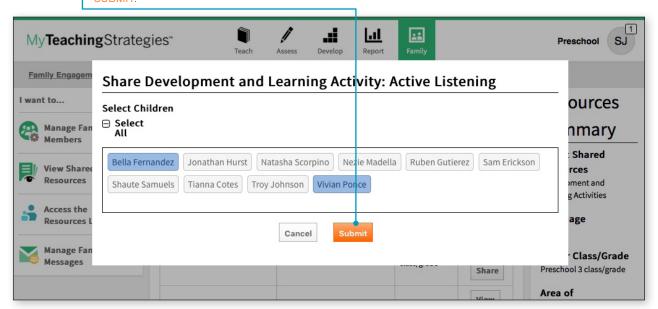

The activity will be shared with the selected children's family members.

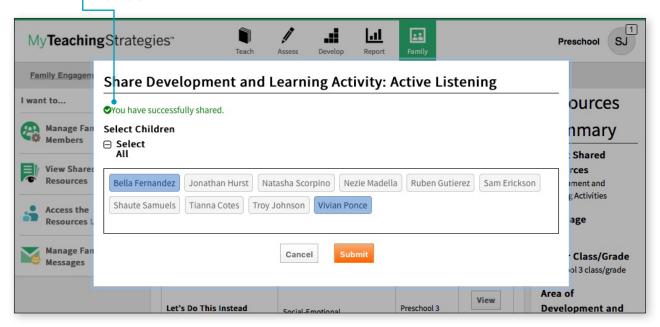

#### LearningGames® Activities

Teachers in a classroom with *The Creative Curriculum*\*, Digital Resources can access *Learning Games*\* activities to share with family members. To search for *Learning Games*\* activities to share with family members:

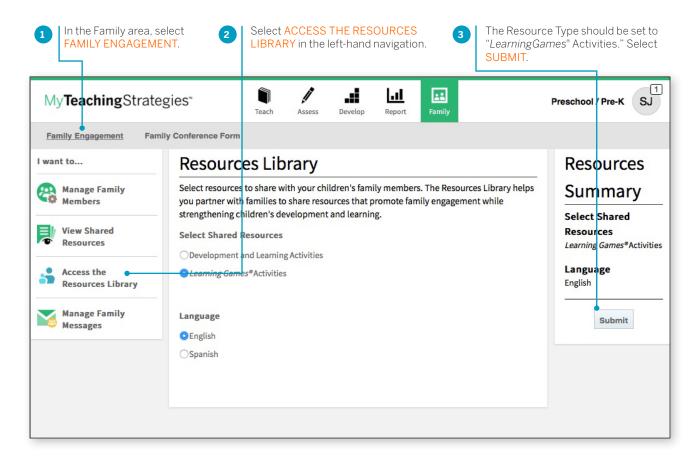

English and Spanish versions of the *LearningGames*® will be listed in numerical order. Use the arrows to move to the next page of *LearningGames*®, or select a page number to jump to that specific page.

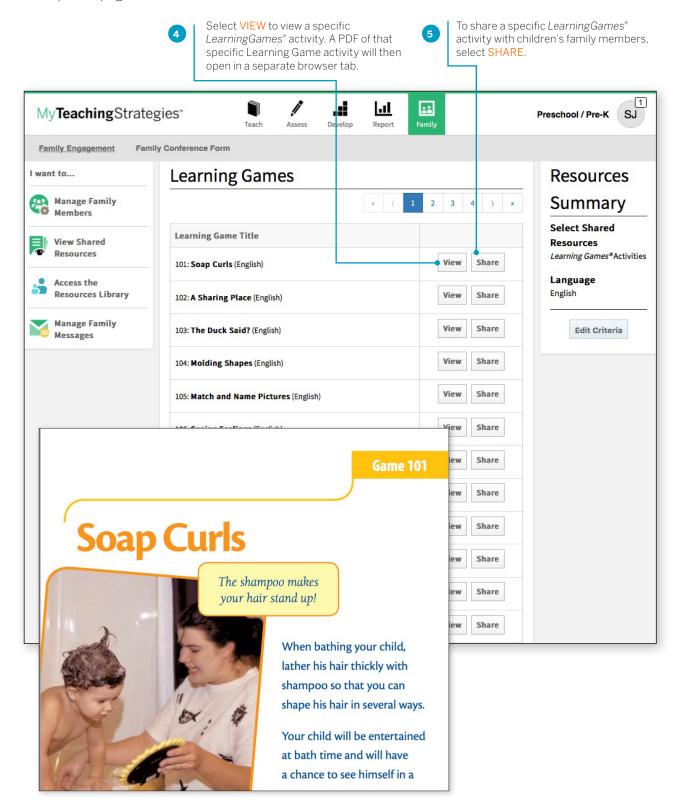

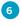

Select children whose family members should receive the activity, then select SUBMIT.

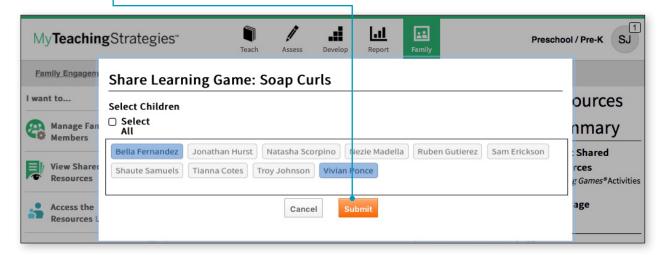

7 The activity will be shared with the selected children's family members.

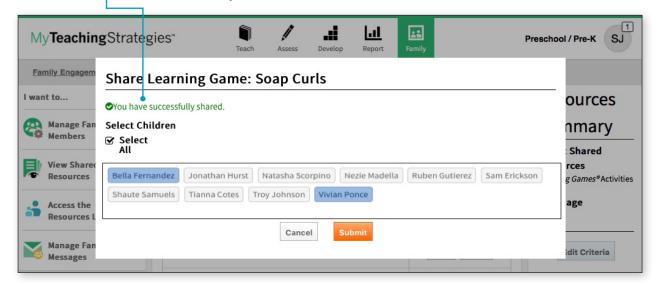

# Manage Family Messages

Teachers can send messages to children's family members and review messages they have already sent under Manage Family Messages. Family members can also access the sent messages once logging into *MyTeachingStrategies*\* Family.

#### To send a message:

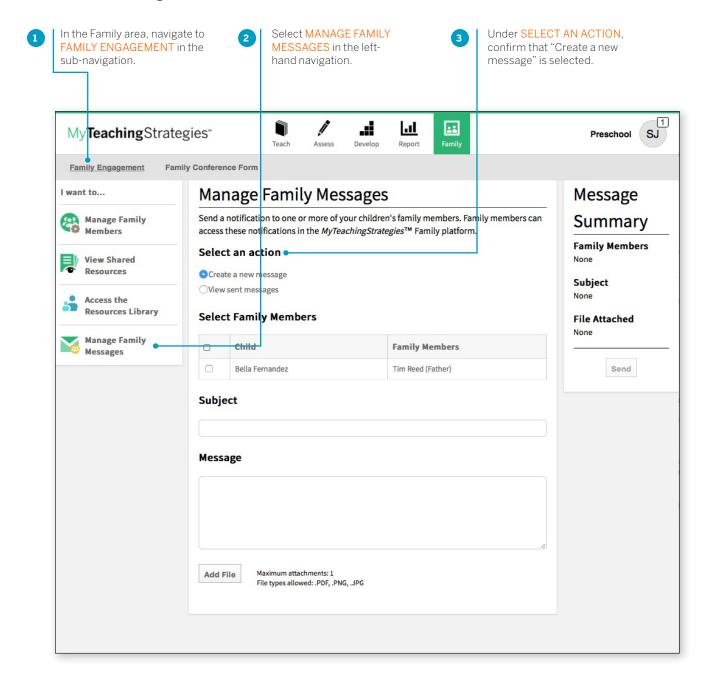

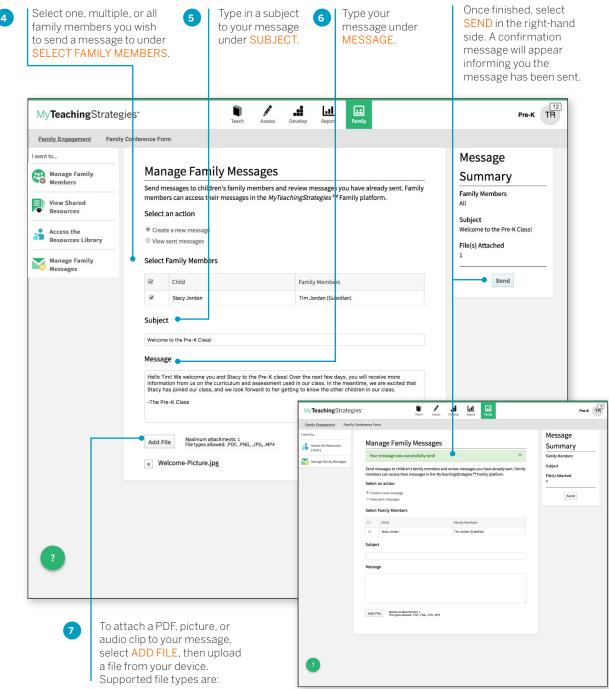

- PDF
- PNG
- JPG

#### To view sent messages:

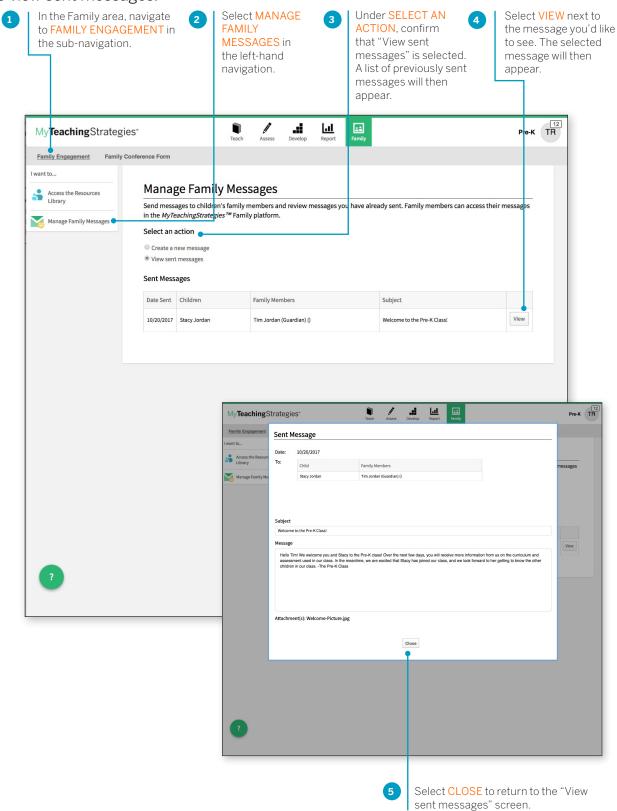

# **Family Conference Form**

Once teachers have entered preliminary or checkpoint levels for a child's knowledge, skills, and abilities, they can create a Family Conference Form for that child.

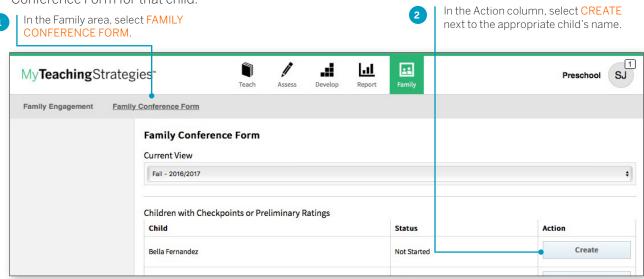

Enter the date of the conference and the names of family member(s) who will be participating.

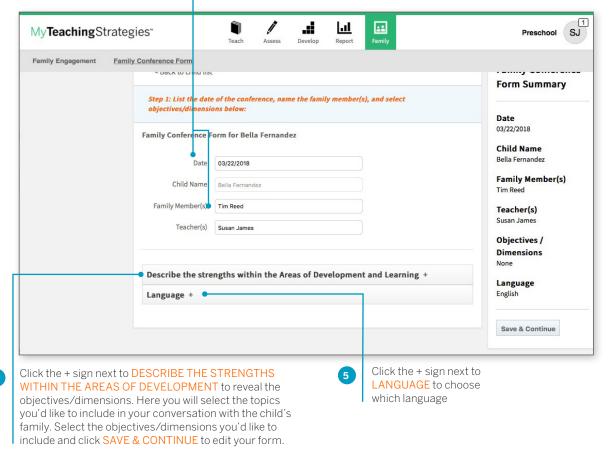

#### **Entering Data**

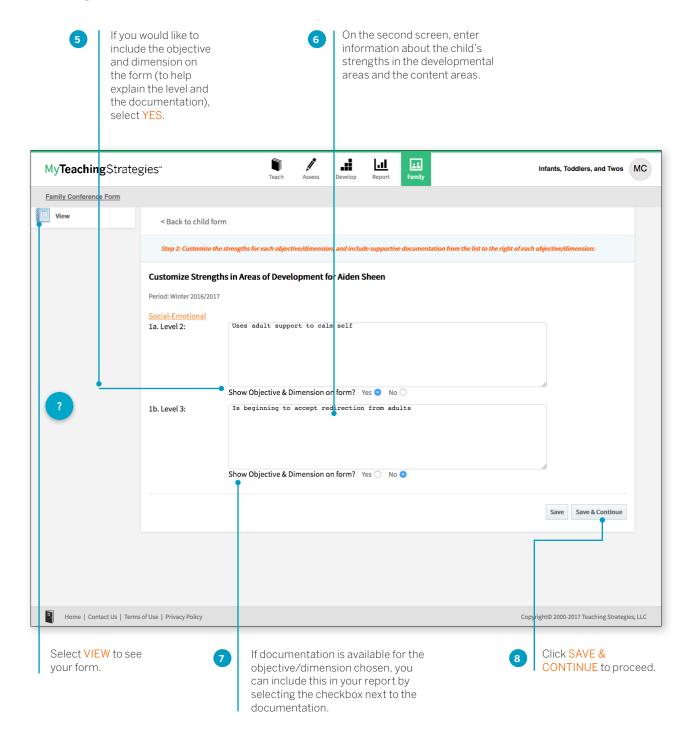

#### Plan for Development and Learning

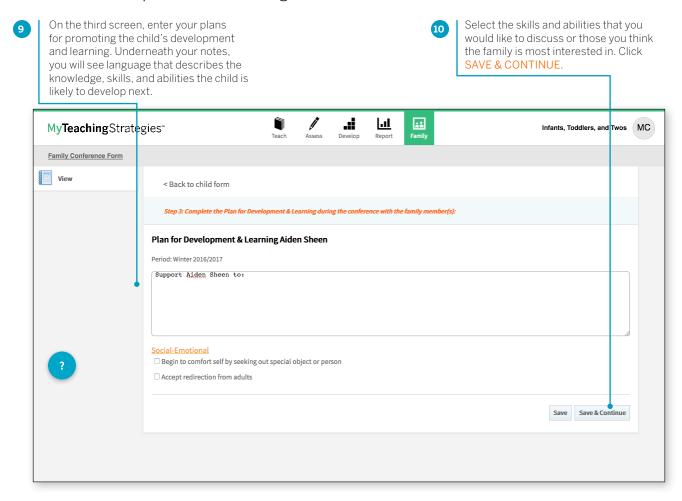

#### **Options Upon Completion**

In the left-hand column you can choose to edit or print the form.

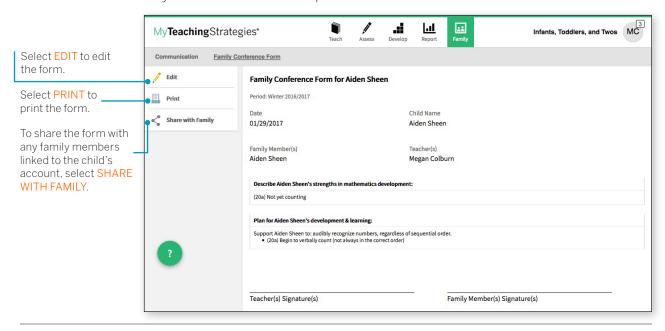